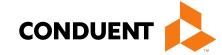

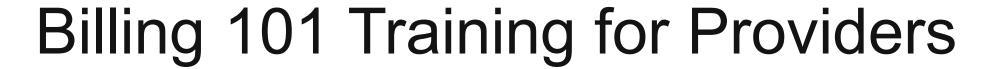

Billing process start to finish Presented by Deb Braga, PR Field Rep

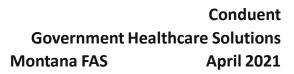

### In this training...

- Covid-19 Policy Changes policies are still in effect.
- New Provider Questions.
- Reminders.
- Claim preparation. What order should things be done?
- Where to I go to get information, submit & reconcile claims?
- What access do I need before I can begin?
- What are my resources?
- Most common billing errors. Individual Adjustment forms.
- Questions?

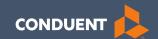

### Covid-19 Policy Changes

### **Covid-19 Policies**

COVID-19
Provider Information
and
Notices

- All policies effective March 1, 2020 are still in affect.
- New Billing for COVID-19 Vaccine Provider Notice for pharmacies dated February 8, 2021. The vaccine is currently free to pharmacies; therefore, we will only be reimbursing for administration.
- The administration for the first dose of a two-dose vaccine will be reimbursed at \$16.94 and the second dose will be \$28.39. Single dose vaccines will be reimbursed at \$28.39.
- Please review the Provider Notice for full details.

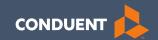

### Provider Questions and Reminders

### **Provider Questions**

### Nursing Home & Swing Bed information?

- Member must have a Nursing Home span in order to bill for Swing Bed.
- Paper Nursing Home and Swing Bed claims must be on a MA-3 form.
- Electronic Nursing Home and Swing Bed claims will convert to a UB-04.
- Submitting Individual Adjustment Requests with Medicare payments. Use #4 in Section B to change the billed amount to the coinsurance amount. Then use #8 in Section B to instruct us to add the personal resource amount.

### Reminders

- The <u>MTPRhelpdesk@Conduent.com</u> can be used for generic questions. Questions related to specific member information or specific claims must be directed to the Call Center. Emails must not contain PHI. Secured emails are not accepted. Please note we have 5 business days to respond to emails.
- Conduent has 10 business to complete provider file updates.
- Supplemental documents for Enrollment applications should be faxed or emailed to <a href="MTEnrollment@Conduent.com">MTEnrollment@Conduent.com</a>. If supplementals are not received within 90 days of the application date; the application will be auto-denied.
- Secret to get to a live agent when calling the Call Center. Once you have entered your NPI/Atypical number; you can press 1# to get to a live agent.

### **Additional Reminders**

### Important Reminders about our Automated Systems

The MATH portal and the IVR do not give services limits.

Always contact the Call Center to confirm service limits.

The verbiage on the IVR can be confusing when it comes to covered services.

It may say the member is eligible for eye exam & glasses. That only means that the member's coverage allows for this service.

It may say that the member is eligible for vision or dental services when the member only has QMB. This is because Medicare may cover some services in medical setting.

Inconsistent waiver information on MATH portal.

Questions?

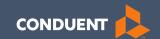

# Claim submissions Preparation for submitting claims

### What order should information be gathered?

- 1. Verify member eligibility & service limits (if applicable).
- 2. Obtain & review member's prior authorization (if applicable).
- 3. Select the proper diagnosis code.
- 4. Select place of service.
- 5. Select the proper CPT code (service provided).
- 6. Verify Fee Schedule.
- 7. EOB from primary insurance.
- 8. Enter and submit claim.

### Verify Member's Eligibility

It is important to verify your member's eligibility each month. It is your responsibility as a Provider to verify what type of coverage the member has and to ensure it is valid on the date you provide service.

There are two ways to verify member coverage.

MATH Provider Web Portal

https://mtaccesstohealth.portal.conduent.com/mt/general/home.do

Call Center

1800-624-3958 Opt. 7, opt. 3

### **Prior Authorizations**

Prior Authorization letters are mailed by Conduent any time a prior authorization has been entered into our system.

Letters may contain multiple members. Each member will have their own prior authorization number.

If you do not receive your prior authorizations in time for billing; contact the Call Center.

### **Prior Authorization Letter**

DATE 02/25/21 PRIOR AUTH AUTHORIZE DATES NUMBER RECTP ID NAME FROM TO 10557 021521 021521 LINE ----MAXIMUM----TTEM TO-DTE PROC RANGE / MOD UNITS DOLLARS FR-DTE DIAG 021521 021521 0.00 A0430 A0430 TOOTH NUM / SURFACE: STATUS: APPROVED REASON: 021521 0.00 021521 A0435 A0435 106 TOOTH NUM / SURFACE: THERA CLASS: STATUS: APPROVED REASON: RECIP ID NAME NUMBER FROM TO 021121 021121 LINE PROC RANGE / MOD DIAG TTEM UNITS DOLLARS TO-DTE RANGE FR-DTE 0.00 A0430 A0430 TOOTH NUM / SURFACE: THERA CLASS: STATUS: APPROVED REASON: 182 0.00 021121 021121 A0435 A0435 TOOTH NUM / SURFACE: THERA CLASS: STATUS: APPROVED REASON:

### **Diagnosis Codes**

ICD-10 is short for *International Classification of Diseases*, 10<sup>th</sup> Revision.

There are many websites out there to obtain this information. This is a very user-friendly site.

https://icd10coded.com

### Place of Service

The Place of Service List is located on the DPHHS website.

This link will give you a list of acceptable place of service codes.

https://dphhs.mt.gov/Portals/85/dsd/documents/DDP/MMIS

%20Transition/PlaceofServicelist.pdf

### Place of Service

Place of Service list needed for claim submission.

- 01 Pharmacy
- 03 School
- 04 Homeless Shelter
- 05 IHS Freestanding Facility 06 IHS Provider-Based Facility
- 07 Tribal 638 Freestanding Facility
- 08 Tribal 638 Provider-Based Facility
- 11 Office

### **CPT Code**

Billable CPT Codes can be located on your provider page, under Fee Schedule.

Provider manuals should be reviewed for service specifics.

Check recent Provider Notices for any changes that may affect your claim.

https://medicaidprovider.mt.gov

Correct Procedural Coding Manual. Also contains modifier information.

### **Rev Codes**

In addition to CPT codes; Hospitals, Federally Qualified Health Centers, Rural Health Clinics, Indian Health Services, Hospice and Critical Access Hospitals also use Rev Codes.

Rev Codes can be found in the UB-04 manual.

### **Modifiers & Other Coding Resources**

Resources for coders – coding manuals, diagnosis code ICD-10 book & websites, provider manuals & general manual. Provider notices. Provider Relations Call Center.

Modifier info – CMS newsletter, provider notices, Correct Procedural Coding Manual (appendix A = modifiers)

MMIS system can only take one modifier on the UB – 04 – use billing modifier first (vs sight mod)

MMIS system can take up to 3 modifiers on the CMS-1500

### Fee Schedule Coversheet Example

## Montana Healthcare Programs Physician Fee Schedule Explanation

Effective January 1, 2021

#### **Definitions:**

#### Modifier:

When a modifier is present, this indicates system may have different reimbursement or code edits for that procedure code/modifier combination.

For example:

26 = professional component

TC = technical component

### Fee Schedule Example

# Montana Healthcare Programs Fee Schedule Physician Services Effective January 1, 2021

|       |     |                              |           |        |             | Facility | Global |    |      |      |       |        |        |      | Policy |          |
|-------|-----|------------------------------|-----------|--------|-------------|----------|--------|----|------|------|-------|--------|--------|------|--------|----------|
| Proc  | Mod | Description                  | Effective | Method | Office Fees | Fees     | Days   | PA | Pass | Mult | Bilat | Assist | CoSurg | Team | Adjust | Comments |
| A4206 | -   | 1 CC STERILE SYRINGE&NEEDLE  | 7/1/2019  | RBRVS  | \$0.00      | \$0.00   | -      | -  | -    | -    | -     | -      | -      | -    | -      | -        |
| A4207 | -   | 2 CC STERILE SYRINGE&NEEDLE  | 7/1/2019  | RBRVS  | \$0.00      | \$0.00   | -      | -  | -    | -    | -     | -      | -      | -    | -      | -        |
| A4208 | -   | 3 CC STERILE SYRINGE&NEEDLE  | 7/1/2019  | RBRVS  | \$0.00      | \$0.00   | -      | -  | -    | -    | -     | -      | -      | -    | -      | -        |
| A4209 | -   | 5+ CC STERILE SYRINGE&NEEDLE | 7/1/2019  | RBRVS  | \$0.00      | \$0.00   | -      | -  | -    | -    | -     | -      | -      | -    | -      | -        |
| A4211 | -   | SUPP FOR SELF-ADM INJECTIONS | 7/1/2019  | RBRVS  | \$0.00      | \$0.00   | -      | -  | -    | -    | -     | -      | -      | -    | -      | -        |
| A4212 | -   | NON CORING NEEDLE OR STYLET  | 7/1/2019  | RBRVS  | \$0.00      | \$0.00   | -      | -  | -    | -    | -     | -      | -      | -    | -      | -        |
| A4213 | -   | 20+ CC SYRINGE ONLY          | 7/1/2019  | RBRVS  | \$0.00      | \$0.00   | -      | -  | -    | -    | -     | -      | -      | -    | -      | -        |
| A4215 | -   | STERILE NEEDLE               | 7/1/2019  | RBRVS  | \$0.00      | \$0.00   | -      | -  | -    | -    | -     | -      | -      | -    | -      | -        |
| A4244 | -   | ALCOHOL OR PEROXIDE PER PINT | 7/1/2019  | RBRVS  | \$0.00      | \$0.00   | -      | -  | -    | -    | -     | -      | -      | -    | -      | -        |
| A4245 | -   | ALCOHOL WIPES PER BOX        | 7/1/2019  | RBRVS  | \$0.00      | \$0.00   | -      | -  | -    | -    | -     | -      | -      | -    | -      | -        |
| A4246 | -   | BETADINE/PHISOHEX SOLUTION   | 7/1/2019  | RBRVS  | \$0.00      | \$0.00   | -      | -  | -    | -    | -     | -      | -      | -    | -      | -        |
| A4247 | -   | BETADINE/IODINE SWABS/WIPES  | 7/1/2019  | RBRVS  | \$0.00      | \$0.00   | -      | -  | -    | -    | -     | -      | -      | -    | -      | -        |
| A4250 | -   | URINE REAGENT STRIPS/TABLETS | 7/1/2019  | RBRVS  | \$0.00      | \$0.00   | -      | -  | -    | -    | -     | -      | -      | -    | -      | -        |
| A4258 | -   | LANCET DEVICE EACH           | 7/1/2019  | RBRVS  | \$0.00      | \$0.00   | -      | -  | -    | -    | -     | -      | -      | -    | -      | -        |
| A4261 | -   | CERVICAL CAP CONTRACEPTIVE   | 7/1/2019  | MSRP   | \$0.00      | \$0.00   | -      | -  | -    | -    | -     | -      | -      | -    | -      | -        |
|       |     |                              |           |        |             |          |        |    |      |      |       |        |        |      |        |          |

### **EOB** for Primary Insurance

It is important that you send in all required information from the primary insurance's EOB.

- The page that shows the member and all their charges. Must show date of service, CPT codes, amount billed, and amount paid by the primary insurance.
- The page that shows the "Key" to the codes listed on the EOB. This
  is normally the last page of the EOB.
- If there is more than one patient on the page, please cross out the information for other patients.

### **EOB Example - Incomplete**

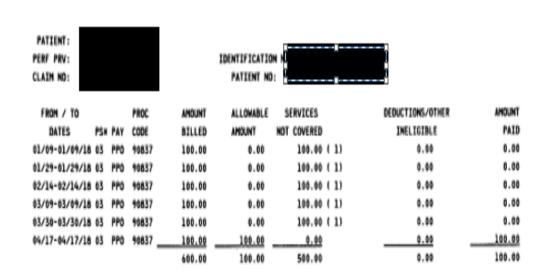

AMOUNT PAID TO PROVIDER FOR THIS CLAIM:

\$100.00

TOTAL SERVICES NOT COVERED: 500.

PATIENT'S SHARE: \$0.

| 775789                          | PROVIDER CLA | INS AMOUNT | SUMMARY                      |        |
|---------------------------------|--------------|------------|------------------------------|--------|
| NUMBER OF CLAIMS:               | 1            | 1          | AMOUNT PAID TO SUBSCRIBER:   | \$0.00 |
| AMOUNT BILLED:                  | \$500.00     | 1          | AMOUNT PAID TO PROVIDER:     | \$0.00 |
| AMOUNT OVER MAXIMUM ALLOWANCE:  | \$0.00       | 1          | RECOUPHENT AMOUNT:           | \$0.00 |
| AMOUNT OF SERVICES NOT COVERED: | \$500.00     | 1          | NET AMOUNT PAID TO PROVIDER: | \$0.00 |
| AMOUNT PREVIOUSLY PAID:         | \$0.00       | 1          | SUPPRESSED PAYMENT AMOUNT:   | \$0.00 |
| * PLACE OF SERVICE (PS)         |              | 1          |                              |        |
| 03. PHYSICIAN'S OFFICE.         |              | I          |                              |        |

#### MESSAGES:

(1). DUPLICATE BILLING, PREVIOUS CLAIM SUBMITTED.

### **EOB Example - Correct**

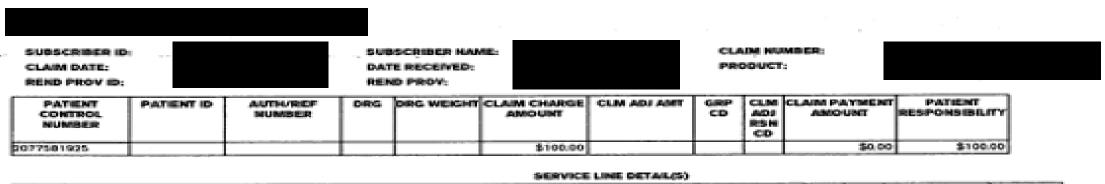

| LIME CTRLA        |            | SUB<br>PROD/<br>SVC/<br>MOD | ADI<br>PROD/<br>SVC | MOD | RIEW | WMMS | ADI QTY | CHARGE   | AMOUNT   | ADJ AMOUNT | CD | CLM<br>ADI<br>RSN<br>CD | PAYMENT | REMARK/<br>NOTES |
|-------------------|------------|-----------------------------|---------------------|-----|------|------|---------|----------|----------|------------|----|-------------------------|---------|------------------|
| 060207758<br>1925 | 11/11/19 - |                             | 90837               |     |      | 1    |         | \$100,00 | \$100.00 | \$100.00   | PR | 1                       | 80.00   | WI .             |
| CILAMAR           |            |                             |                     |     |      | 15   | UBTOTAL | \$100.00 | \$100.00 | \$100.00   |    |                         | \$0.00  |                  |

PAYMENT OF BENEFITS HAS BEEN MADE IN ACCORDANCE WITH THE TERMS OF THE MANAGED CARE SYSTEM.

| ľ | TOTAL PAYABLE TO PROVIDER   \$0.00 |  |
|---|------------------------------------|--|
| щ |                                    |  |

NOTES

PR1 PATIENT RESPONSIBILITY - DEDUCTIBLE AMOUNT

BENEFITS FOR THIS SERVICE HAVE BEEN APPLIED TO YOUR DEDUCTIBLE. THE AMOUNT YOU OWE SHOWN ON W/I

THIS STATEMENT IS THE AMOUNT YOU MAY OWE YOUR PROVIDER.

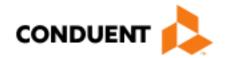

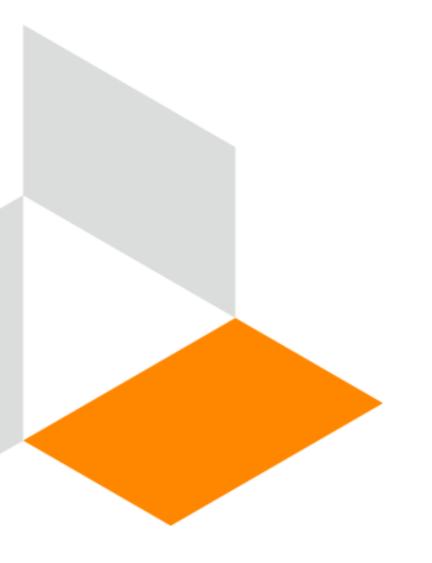

Paperwork Attachments and Electronic Claims

### Paperwork Attachments for Electronic Claims

Additional paperwork must be submitted using the Paperwork Attachment Cover Sheet.

https://medicaidprovider.mt.gov/Portals/68/docs/forms/paperworkattachmentcoversheet.pdf

Must include the Attachment Control Number.

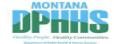

#### 

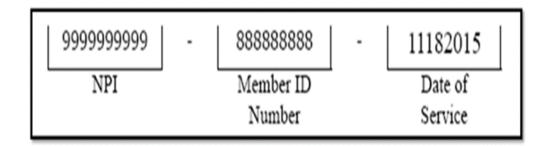

Completed forms can be mailed or faxed to: P.O. Box 8000 Helena, MT 59604 Fax: 1-406-442-4402

### **Electronic claims with Paperwork Attachments**

The electronic claim must indicate that there is paperwork being sent. If there is no indicator, we don't know to go look for your attachment.

- Loop 2300, PWK segment
- Use the Attachment Control Number from the form in this field.

Questions?

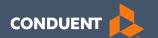

### Claim Submission

### **Electronic Claim Submission**

You must submit a Montana DPHHS EDI Provider Enrollment Form. This allows your Submitter ID to transmit claims.

https://medicaidprovider.mt.gov/Portals/68/docs/EDI/AEDI\_Submitter\_X12N\_Packet052020.pdf

- Electronic claims must be submitted by 3:30 PM MT in order process that claim cycle.
- Electronic claims process faster than paper claims. Normally within a week if the claim has no issues.
- Electronic claims can also be submitted through a Billing Agency or a Clearing House.

### **Electronic Claim Submission**

https://medicaidprovider.mt.gov/claims#515376128-software-downloads-and-users-guides

We currently have one free billing software available for download from our website.

WINasap 5010 is a very basic billing software for all claim types. We are currently testing its ability to function on Windows 10.

The full User Guide is available on our website.

The Call Center can only assist with submission questions on the EDI line. They are not available to walk you through the entire process. We also are not able to assist with technical issues.

### **Paper Claim Submissions**

https://medicaidprovider.mt.gov/claims#515346126-npi-and-taxonomy-paper-claim-instructions

Paper claims can only be submitted via fax or US Mail.

They may not be emailed.

- Paper claims can take 3 to 4 times longer to process than electronic claims. These claims must be manually keyed into our system.
- Claim forms can be purchased through most office supply stores and through Amazon.
- Information must be legible and in the correct fields. Please avoid using copies of copies.
- Instructions can also be found at <a href="https://www.nucc.org">www.nucc.org</a> and <a href="https://www.nucc.org">www.nucc.org</a>

Questions?

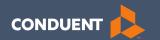

### Montana Access to Health Provider Portal

Eligibility, Claim Status & Remits

### **MATH Portal Access**

https://mtaccesstohealth.portal.conduent.com/mt/general/home.do

2/26/2020

#### Provider name Address City ST Zip

Dear Montana Submitter:

Welcome to Conduent EDI Solutions. Please find below the information necessary to submit electronic transactions, based on your enrollment selections. Carefully review all the items in this package. If you find any discrepancies, please call Montana Provider Relations at 1–800–624–3958.

#### **Trading Partner Login Information**

Trading Partner Category
Trading Partner Name
Trading Partner / Submitter ID
User Name
Password/User ID
Submission Telephone Number(s)

Provider name 7777777 TMP: 123456 Q9JJJOVF5 1-800-334-2832 or 1-800-334-4650

We recommended that all providers register for the Montana Access to Health Web Portal. To register, use the credentials in this letter. Visit the Provider Website (https://medicaidprovider.mt.gov) and select the MATH Web Portal link from the menu on the left. Or, go directly to the web portal (https://mtaccesstohealth.portal.conduent.com/mt/general/home.do) and choose Web

- Registration from the menu.

  1. Enter the Submitter Number in both the NPI and Submitter fields.
- 2. Enter your Tax Identification Number and the password from this letter.
- From the prompt, create your User ID that you will use to log in. Once the account is registered, an email will be generated with a temporary password.
- 4. Log in with the user ID you created and copy/paste the password from the email.
- From the prompt, change your password. (Use the temporary password from the email as the old password.).
- Once logged in to the MATH web portal, click Manage users and select Update or Remove Users to change access.

Note: All Vendors, Billing Agents, and Clearinghouses must enroll and test with Conduent EDI Solutions prior to submitting production transactions. If you are a provider, please check with your contracted Vendor, Billing Agent, or Clearinghouse

Montana Provider Relations P O Box 4936 Helena, MT 59604

tel 800-624-3958 Opt3

# **Eligibility Verification**

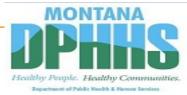

Montana Access to Health Web Portal

Exit

MONTANA MEDICAID TEST1

## Montana Access to Health Web Portal Home Page

Navigate to any of the functions in the Web portal by clicking the following links or by using the top navigation bar. For information about each function, click the corresponding column header. Click on 'My Profile,' located in the 'My Access' section, to display your current Montana Access to Health Web Portal profile. You will be able to perform only those tasks allowed by the user privileges assigned to you.

### Site Contents

Provider Locator

| 1 | Inquiries                    | Submissions  | Retrievals          | Manage Users                          | My Access           |
|---|------------------------------|--------------|---------------------|---------------------------------------|---------------------|
| ١ | Eligibility                  | Upload Files | View/Download Files | Add New User to Organization          | My Profile          |
|   | Clam cattle                  |              | View e!SOR Reports  | Add Existing User to Organization     | Change Organization |
|   | Provider Payment Summary     |              | My Inbox            | Update or Remove Users/Reset Password | Change Password     |
|   | Claims-based Medical History |              |                     | Manage Submitter IDs                  | Manage Proxies      |
|   | Electronic Health Record     |              |                     |                                       |                     |

**ATTENTION PROVIDERS:** The Electronic Health Record link has been added to allow you to view your patients' claims medical history. If you need this access and do not have it, please contact your office administrator. E-prescribing is now available. Please contact your office administrator to add prescribing rights to your user account.

You've logged into the organization displayed under the navigation bar on the right. This organization will be used to determine the Provider Number and Submitter IDs you can use for your transactions (i.e., Inquiries, Submissions and Retrievals). To change this organization, click 'Change Organization' and follow the instructions.

## **Member Information**

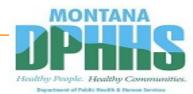

Montana Access to Health Web Portal

Exit

MONTANA MEDICAID TEST1

Home > Inquiries > Eligibility Inquiry

## **Eligibility Inquiry**

To submit an Eligibility Inquiry on a specific member, select a Provider Number, enter a Date of Service, complete one of the following criteria sets and click 'Submit.' If your inquiry returns more than one member, you will be asked to check your information and/or enter a different set of information.

| * denotes required field(s)           |            |                  |              |       |
|---------------------------------------|------------|------------------|--------------|-------|
| * NPI or Provider Number:             | *          | Date of Service: | mm dd        | ссуу  |
| * Member Information:                 |            |                  |              |       |
|                                       |            | Last Name:       |              |       |
| Member ID:                            | or         | First Name:      |              | M.I.: |
|                                       |            | Date of Birth:   | mm dd        | ссуу  |
|                                       |            |                  |              |       |
| Service Type Code: Health Benefit Pla | n Coverage |                  | ~            |       |
|                                       |            |                  |              |       |
|                                       | Submi      | it               | Clear Fields |       |

# **Eligibility Response**

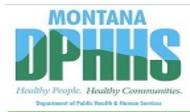

Montana Access to Health Web Portal

Exit

4

Home > Inquiries > Eligibility Inquiry > Eligibility Inquiry Confirm > Eligibility Inquiry Response

MONTANA MEDICAID TEST1

## **Eligibility Inquiry Response**

### **Member Demographic Information**

Member Original ID:

Member Current ID:

Member ID:

Name:

Address:

City:

County Code:

State:

Zip Code:

Date of Birth:

Gender Code:

NPI or Provider ID: 1003008251

Date of Service: 07/09/2019

Valid Request Indicated Yo You

Reject Reason Code: 50: Provider Ineligible for

Inquiries

Follow-up Action Code: N: Resubmission Not

Allowed

Date of Death:

Trace Number: 201919012543480IT

# **Eligibility Response**

| Eligibility Spans                   | About HI               | MK/CHIP       | <u>HELP Plan</u>             | Standard Medica               | <u>aid</u>              |
|-------------------------------------|------------------------|---------------|------------------------------|-------------------------------|-------------------------|
| Service Type Code                   | Insurance Type<br>Code | Payer<br>Name | Plan Coverage<br>Description | Eligibility Effective<br>Date | Eligibility End<br>Date |
| 30: Health Benefit Plan<br>Coverage | MC: Medicaid           | Medicaid      | Standard Medicaid Plan       | 05/01/2019                    | 07/31/2019              |

## **Managed Care Information**

| Plan Coverage Description | Plan/PCP Name                   | Plan/PCP Phone<br>Number | Begin Date | End Date   |
|---------------------------|---------------------------------|--------------------------|------------|------------|
| Passport Provider         | NORTHWEST COMMUNITY HEALTH CENT | 4062836900               | 09/01/2018 | 07/31/2019 |

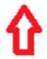

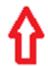

### **Dental Treatment Information**

| Dental Treatment Type           | Treatment<br>Limit | Used<br>Amount | Remaining Reimbursement<br>Balance | Effective Begin<br>Date | Effective End<br>Date |
|---------------------------------|--------------------|----------------|------------------------------------|-------------------------|-----------------------|
| ADULT DENTAL TREATMENT<br>LIMIT | \$ 1,125.00        | \$ 0.00        | \$ 1,125.00                        | 07/01/2019              | 06/30/2020            |

Please be advised that there may be other claims pending adjudication by the system which may be paid before your claim is submitted thereby reducing the available remaining balance from the amount reported above. Limits should be verified on each visit for the current date of service. The Treatment Limit amount shown is the amount Medicaid will reimburse for dental services.

# Waiver Coverage Response

| Eligibility Spans                   | About HM                              | IK/CHIP H       | ELP Plan                          | Standard Medicaid             |                         |
|-------------------------------------|---------------------------------------|-----------------|-----------------------------------|-------------------------------|-------------------------|
| Service Type Code                   | Insurance Type Code                   | Payer Name      | Plan Coverage<br>Description      | Eligibility Effective<br>Date | Eligibility End<br>Date |
| 30: Health Benefit Plan<br>Coverage | MC: Medicaid                          | Medicaid        | Standard Medicaid<br>Plan         | 11/24/2015                    | 12/31/2099              |
| 30: Health Benefit Plan<br>Coverage | QM: Qualified Medicare<br>Beneficiary | Medicaid/HMKPlu | Qualified Medicare<br>Beneficiary | 10/01/2020                    | 03/31/2021              |

## **Managed Care Information**

| Plan Coverage Description | Plan/PCP Name | Plan/PCP Phone<br>Number | Begin Date | End Date   |
|---------------------------|---------------|--------------------------|------------|------------|
| Community First Choice    |               |                          | 05/07/2020 | 12/31/2099 |

## **Medicare Information**

| Insurance Type Code | Member Policy ID | Eligibility Effective Date | Eligibility End Date |
|---------------------|------------------|----------------------------|----------------------|
| MA: Medicare Part A | 5V81HK5QD99      | 03/01/2013                 | 12/31/2099           |
| MB: Medicare Part B | 5V81HK5QD99      | 03/01/2013                 | 12/31/2099           |

## **Dental Treatment Information**

| Dental Treatment Type | Treatment Limit | Used Amount | Remaining Reimbursement Balance | e Effective Begin Date Effective End Date |
|-----------------------|-----------------|-------------|---------------------------------|-------------------------------------------|
|-----------------------|-----------------|-------------|---------------------------------|-------------------------------------------|

**Message Text:** Currently this member is exempt from the dental limit (i.e. the adult dental treatment limit is not applicable for the dental services that this member receives).

Questions?

## **Claim Status**

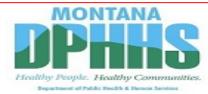

Montana Access to Health Web Portal

Exit

MONTANA MEDICAID TEST1

## Montana Access to Health Web Portal Home Page

Navigate to any of the functions in the Web portal by clicking the following links or by using the top navigation bar. For information about each function, click the corresponding column header. Click on 'My Profile,' located in the 'My Access' section, to display your current Montana Access to Health Web Portal profile. You will be able to perform only those tasks allowed by the user privileges assigned to you.

### Site Contents

Provider Locator

| Inquiries                    | Submissions  | Retrievals          | Manage Users                          | My Access           |
|------------------------------|--------------|---------------------|---------------------------------------|---------------------|
| Eligibility                  | Upload Files | View/Download Files | Add New User to Organization          | My Profile          |
| Claim Status                 |              | View e!SOR Reports  | Add Existing User to Organization     | Change Organization |
| Provider Payment Summary     |              | My Inbox            | Update or Remove Users/Reset Password | Change Password     |
| Claims-based Medical History |              |                     | Manage Submitter IDs                  | Manage Proxies      |
| Electronic Health Record     |              |                     |                                       |                     |

**ATTENTION PROVIDERS:** The Electronic Health Record link has been added to allow you to view your patients' claims medical history. If you need this access and do not have it, please contact your office administrator. E-prescribing is now available. Please contact your office administrator to add prescribing rights to your user account.

You've logged into the organization displayed under the navigation bar on the right. This organization will be used to determine the Provider Number and Submitter IDs you can use for your transactions (i.e., Inquiries, Submissions and Retrievals). To change this organization, click 'Change Organization' and follow the instructions.

# **Claim Status Inquiry**

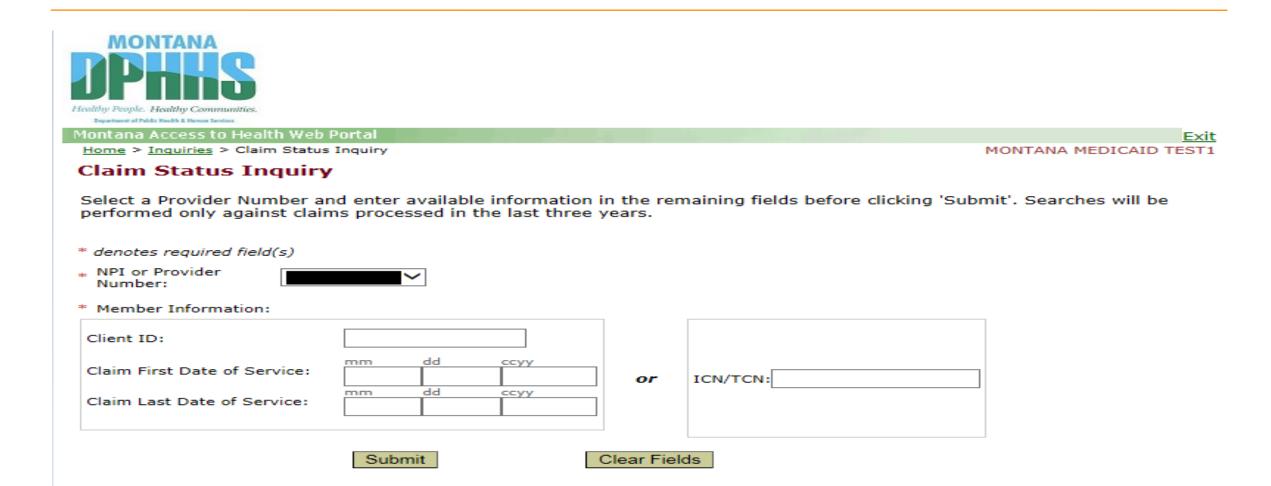

# Sample Claim Detail

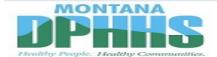

Montana Access to Health Web Portal

Home Inquiries Claim Status Inquiry Claim Detail

#### Exit MONTANA MEDICAID TEST1

dbraga

#### Claim Detail

#### Claim Data

Status Information
Effective Date:

Status Category Code:
Status:

Service Period:

07/31/2019

ICN/TCN:
D0: Entity not found - change search criteria
132: Entity's Medicaid provider id.
From To

Bill Type Identifier:

Charged Amount: \$ 0.00 Payment Amount: \$ 0.00 Patient Account Number or Trace Number: Adjudication or Payment Date: Check Issue or EFT Effective Date:

#### Provider Data

NPI or Provider Number:
Name or Servicing
Organization:
NOT AVAILABLE

### Client Data

Name: unknown unknown Client ID:
Date of Birth: Gender:

### Payer Data

Name: Montana Medicaid Identification: 77039

#### Information Receiver Data

Name or Submitting
Organization:

Portal User ID:

UNKNOWN
7779999

Inquiries

Back to Claim Status Inquiry

'99-99999999

Questions?

# Obtaining your eSOR

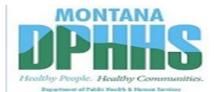

Montana Access to Health Web Portal

MONTANA MEDICAID TEST1

### Montana Access to Health Web Portal Home Page

Navigate to any of the functions in the Web portal by clicking the following links or by using the top navigation bar. For information about each function, click the corresponding column header. Click on 'My Profile,' located in the 'My Access' section, to display your current Montana Access to Health Web Portal profile. You will be able to perform only those tasks allowed by the user privileges assigned to you.

### Site Contents

Provider Locator

| Inquiries                    | Submissions  | Retrievals          | Manage Users                          | My Access           |
|------------------------------|--------------|---------------------|---------------------------------------|---------------------|
| Eligibility                  | Upload Files | View/Download Files | Add New User to Organization          | My Profile          |
| Claim Status                 | <            | View e!SOR Reports  | Add Existing User to Organization     | Change Organization |
| Provider Payment Summary     |              | My Inbox            | Update or Remove Users/Reset Password | Change Password     |
| Claims-based Medical History |              |                     | Manage Submitter IDs                  | Manage Proxies      |
| Electronic Health Record     |              |                     |                                       |                     |

**ATTENTION PROVIDERS:** The Electronic Health Record link has been added to allow you to view your patients' claims medical history. If you need this access and do not have it, please contact your office administrator. E-prescribing is now available. Please contact your office administrator to add prescribing rights to your user account.

You've logged into the organization displayed under the navigation bar on the right. This organization will be used to determine the Provider Number and Submitter IDs you can use for your transactions (i.e., Inquiries, Submissions and Retrievals). To change this organization, click 'Change Organization' and follow the instructions.

# Obtaining your eSOR

## Montana Access to Health Web Portal

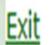

Home > Retrievals > View/Download Electronic Statement of Remittance

MONTANA MEDICAID TEST1

## View/Download Electronic Statement of Remittance

Select a provider number and click "Submit" to retrieve a list of Electronic Statement of Remittance Report files.

NPI or Provider Number:

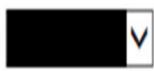

Submit

# eSOR by Date

## View/Download State of Remittance

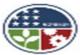

A portion of this payment is made from American Recovery Investment Act funds. Go to <a href="http://recovery.mt.gov">http://recovery.mt.gov</a> to follow how we are reinvesting and rebuilding Montana with funding from the Recovery and Reinvestment Act.

Report files will be stored for 90 days, after which time they will be deleted from the Web Portal.

| Payment Date | File Name                  | File Size     | Download Speed |
|--------------|----------------------------|---------------|----------------|
| 05/27/2019   | 05272019 1003902909 01.pdf | 68,369 bytes  | Calculate      |
| 05/20/2019   | 05202019 1003902909 01.pdf | 29,707 bytes  | Calculate      |
| 05/13/2019   | 05132019 1003902909 01.pdf | 39,367 bytes  | Calculate      |
| 05/06/2019   | 05062019 1003902909 01.pdf | 58,707 bytes  | Calculate      |
| 04/29/2019   | 04292019 1003902909 01.pdf | 39,373 bytes  | Calculate      |
| 04/22/2019   | 04222019 1003902909 01.pdf | 29,707 bytes  | Calculate      |
| 04/15/2019   | 04152019 1003902909 01.pdf | 39,371 bytes  | Calculate      |
| 04/08/2019   | 04082019 1003902909 01.pdf | 39,371 bytes  | Calculate      |
| 04/01/2019   | 04012019 1003902909 01.pdf | 39,375 bytes  | Calculate      |
| 03/25/2019   | 03252019 1003902909 01.pdf | 49,039 bytes  | Calculate      |
| 03/18/2019   | 03182019 1003902909 01.pdf | 58,701 bytes  | Calculate      |
| 03/11/2019   | 03112019 1003902909 01.pdf | 68,363 bytes  | Calculate      |
| 03/04/2019   | 03042019 1003902909 01.pdf | 87,695 bytes  | Calculate      |
| 02/25/2019   | 02252019 1003902909 01.pdf | 68,367 bytes  | Calculate      |
| 02/18/2019   | 02182019 1003902909 01.pdf | 126,352 bytes | Calculate      |
|              |                            |               |                |

# **Remit Example**

VENDOR # 0000123456 REMIT ADVICE # 508527 EFT/CHK # 0000000 DATE 04/29/2019 PAGE 2 NPI #: 1234567890 TAXONOMY: 251S00000X

| RECIP ID                                    | NAME          | SERVICE<br>FROM | DATES<br>TO              | UNIT<br>OF<br>SVC | PROCEDURE<br>REVENUE<br>NDC | TOTAL<br>CHARGES | ALLOWED | CO<br>PAY REASON & REMARK CODES |
|---------------------------------------------|---------------|-----------------|--------------------------|-------------------|-----------------------------|------------------|---------|---------------------------------|
| 1541234 Mous<br>ICN 31925200<br>TEAM NUMBER | 0255001234 P  |                 | 08312020<br>MBER=1541234 | 1.000             | G9002                       | 476.62           | 300.00  |                                 |
|                                             |               |                 | ***CLAIM TO              | TAL***            | ******                      | 476.62           | 300.00  |                                 |
| 1123175 Duck<br>ICN 31925300<br>TEAM NUMBER | 0255013567 P  |                 | 08312020<br>MBER=1123175 | 1.000             | G9002                       | 476.62           | 300.00  |                                 |
|                                             |               |                 | ***CLAIM TO              | TAL***            | ******                      | 476.62           | 300.00  |                                 |
| **PAID CLAIM                                | TOTALS - MISC | ELLANEOUS       | CLAIM **NUME             | BER OF            | CLAIMS 2**                  | 953.24           | 600.00  |                                 |
|                                             |               | ***             | TOTAL WARRANT AM         | DUNT***           | •                           | 600.00           |         |                                 |

## **Example of Denial Reason Codes**

\*\*\*THE FOLLOWING IS A DESCRIPTION OF THE REASON/REMARK CODES THAT APPEAR ABOVE \*\*\*

- N286 Missing/incomplete/invalid referring provider primary identifier.
- The disposition of this service line is pending further review. (Use only with Group Code OA). Note: Use of this code requires a reversal and correction when the service line is finalized (use only in Loop 2110 CAS segment of the 835 or Loop 2430 of the 837).
- The authorization number is missing, invalid, or does not apply to the billed services or provider.

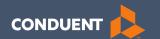

## MT Medicaid Provider Website

# Locating your Provider Page https://medicaidprovider.mt.gov/

MONTANA.GOV SERVICES AGENCIES LOGIN SEARCH MONTANA GOV OFFICIAL STATE WEBSITE MONTANA Sheila Hogan, Director About Us Meetings & Events | Health Data & Statistics | Contact Us | A - Z Index Montana Healthcare Programs Provider Information » home Welcome to the Montana Healthcare Montana Programs Healthcare Provider Information Website. Programs Thank you for serving Important Announcements Montana's Healthcare Call Center Telephone Options Have Program Changed Members. As of Monday, January 28, 2019 the options in the Call Center phone systems will change for both providers and members. Please listen carefully to the Provider File options when calling the call centers in order to be directed to the correct Updates, extension. Revalidation. and New Provider WebEx Training Available Information Did you know there are monthly WebEx Trainings with the MATH Web Program Officers? These trainings are a great opportunity for Portal providers to learn about their program, policy changes, and ask questions. Resources by Provider Type Navigating the Provider Website - Finding the information you need without making a phone call. Provider Emilie Boyles, Publications Specialist, Montana Provider Enrollment

Relations July 18 at 2:00 PM MST

## Resources Available on Your Page

All provider pages are set up the same.

## Ambulance

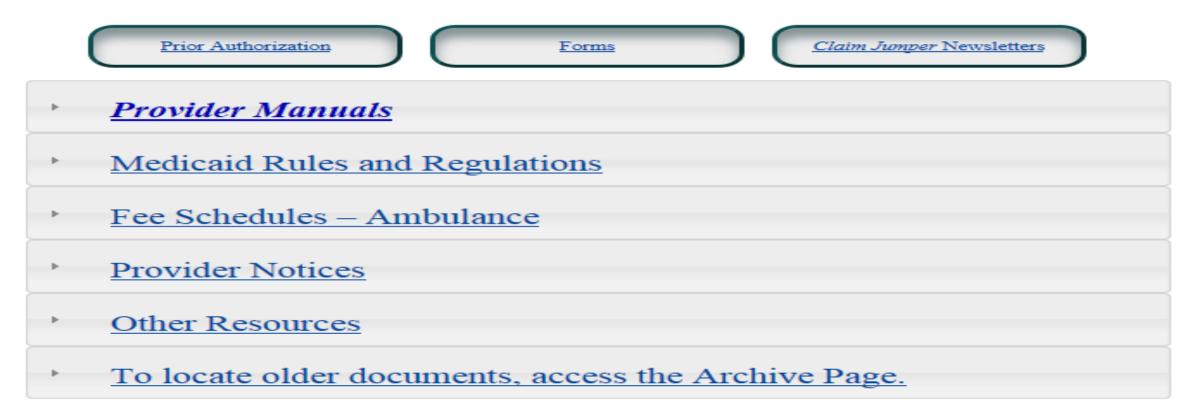

# Locating New Provider Information and Provider File Update Information

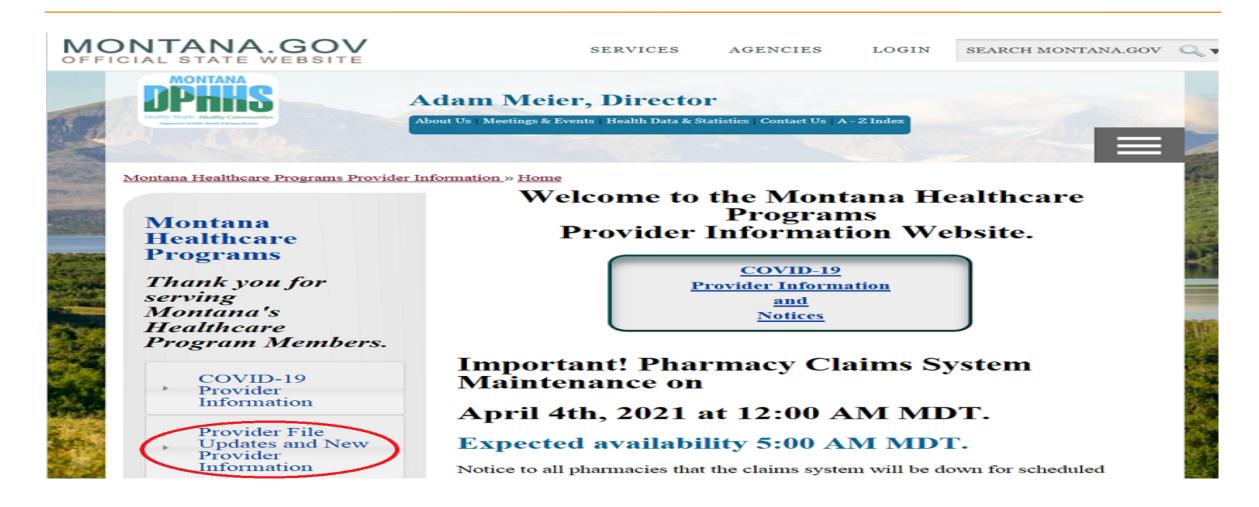

# Locating New Provider Information and Provider File Update Information

Provider File Updates and New Provider Information

Provider File Updates

Changes to Current Enrollments

New Providers

Tools for New Providers to Bill Successfully

# **Additional Training**

## Online Training Available

## **Billing 101 & Policy Updates**

Presented by Deb Braga, Field Rep, Montana Provider Relations, April 15, 2021 at 2pm Mountain Time (2 hours)

## **SURS Training**

Presented by Jennifer Tucker, SURS Supervisor, DPHHS, May 20, 2021at 2pm Mountain Time (1 hour)

## Therapies

Presented by Laurie Nelson, Therapies Program Officer, DPHHS, June 17, 2021 at 2pm MST (1 hour)

## **Billing 101 & Policy Updates**

Presented by Deb Braga, Field Rep, Montana Provider Relations, July 15, 2021 at 2pm Mountain Time (2 hours)

## **CSCT Training**

Presented by Christine White, CSCT Program Officer, DPHHS, August 19, 2021 at 2pm Mountain Time (1 hour)

## **Provider Website Navigation**

Presented by Emilie Boyles, Marketing Communications Administration Analyst, Montana Provider Relations, September 16, 2021 at 2pm Mountain Time (1 hour) SQuestions?

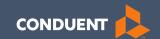

# Common Billing Errors

# **Common Billing Errors**

- Missing/Invalid Information
- Prior Authorization Number Missing or Invalid
- Exact Duplicate
- Proc. Code or Rev Code Not Covered/Not Allowed for Provider Type
- Recipient Not Eligible DOS
- Missing PWK indicator on electronic claims

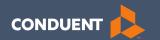

# Individual Adjustment Request (IAR)

# When should you NOT request an adjustment?

- If the claim was a paper claim and you believe the claim was keyed incorrectly, contact the Call Center at (800) 624-3958.
- Do not submit adjustments for denied claims. (If your claim is denied, make the necessary changes and resubmit the claim. We will not adjust denied claims.)
- If you are appealing the way a claim was processed. (For example, if the original claim was entered correctly and you feel the claim was denied/paid in error.) Submit an appropriate appeal letter.
- Do not submit an adjustment form if a check has been sent to Third Party Liability (TPL) for repayment. (This will cause the claim to adjust twice.)

# When should I request an adjustment using the IAR form?

- Claim was overpaid or underpaid due to an incorrect charge amount.
- Claim was paid but the information on the claim is incorrect. (For example, wrong member ID, date of service, procedure code, units, etc.).
- Individual line is denied on a UB-04 claim. (Only CMS-1500 denied charge lines can be resubmitted. UB-04 require adjustments.)

## Requirement of the IAR form

- Always submit the required remit reflecting the paid claim being adjusted.
- Individual Adjustments must be received within 15 months of the paid date. After this time, gross adjustments are required.
- One adjustment form must be submitted for each ICN.
- When submitting an Individual Adjustment Form, less is more. Only provide information for the correction needed.

# Individual Adjustment Request Form

https://medicaidprovider.mt.gov/Portals/68/docs/forms/adjustmentrequestindividual12192017.pdf

One adjustment form per Internal Control Number

Section A – All fields must be completed.

Section B – Only the fields for the required change should be completed.

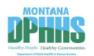

### Montana Healthcare Programs

Medicaid • Mental Health Services Plan • Healthy Montana Kids

## Individual Adjustment Request

#### Instructions

This form is for providers to correct a claim which has been paid at an incorrect amount or was paid with incorrect information. Complete all the fields in Section A with information about the paid claim from your remittance statement. Complete only the items in Section B that represent the incorrect information that needs changing. For help with this form, refer to the Remittance Advices and Adjustments chapter in the General Information for Providers manual or call Provider Relations at 1.800.624.3958 (Montana and out-of-state providers) or 406.442.1837 (Helena).

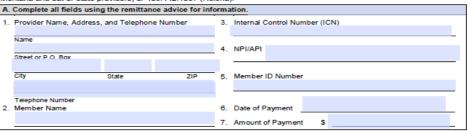

| B.J | B. Complete only the items which need to be corrected. |                                   |                             |                       |  |  |  |  |
|-----|--------------------------------------------------------|-----------------------------------|-----------------------------|-----------------------|--|--|--|--|
|     | Item                                                   | Date of Service or Line<br>Number | Information on<br>Statement | Corrected Information |  |  |  |  |
| 1.  | Units of Service                                       |                                   |                             |                       |  |  |  |  |
| 2.  | Procedure Code/NDC/Revenue Code                        |                                   |                             |                       |  |  |  |  |
| 3.  | Dates of Service (DOS)                                 |                                   |                             |                       |  |  |  |  |
| 4.  | Billed Amount                                          |                                   |                             |                       |  |  |  |  |
| 5.  | Personal Resource (Nursing Facility)                   |                                   |                             |                       |  |  |  |  |
| 6.  | Insurance Credit Amount                                |                                   |                             |                       |  |  |  |  |
| 7.  | Net (Billed - TPL or Medicare Paid)                    |                                   |                             |                       |  |  |  |  |
| 8.  | Other/Remarks (Be specific.)                           |                                   |                             |                       |  |  |  |  |
|     |                                                        |                                   |                             |                       |  |  |  |  |

When the form is completed and signed, attach a copy of the remittance advice. A copy of the corrected claim is

# Individual Adjustment Request Form Section A

- All fields must be completed.
- Question 6: The date on the remit reflecting the claim being adjusted.
- Question 7: The total amount paid for the claim being adjusted.

| Course | ilialia allu uuttursiale pi                                         | iovideis) di Ti | oo.maa. ioo a qiree |                               | J-                   |  |  |  |  |  |
|--------|---------------------------------------------------------------------|-----------------|---------------------|-------------------------------|----------------------|--|--|--|--|--|
| A.     | A. Complete all fields using the remittance advice for information. |                 |                     |                               |                      |  |  |  |  |  |
| 1.     | I. Provider Name, Address, and Telephone Number                     |                 | 3.                  | Internal Control Number (ICN) |                      |  |  |  |  |  |
|        | Name                                                                |                 |                     |                               |                      |  |  |  |  |  |
|        |                                                                     |                 |                     | 4.                            | NPI/API              |  |  |  |  |  |
|        | Street or P.O. Box                                                  |                 |                     |                               |                      |  |  |  |  |  |
|        |                                                                     |                 |                     |                               |                      |  |  |  |  |  |
|        | City                                                                | State           | ZIP                 | 5.                            | Member ID Number     |  |  |  |  |  |
|        |                                                                     |                 |                     |                               |                      |  |  |  |  |  |
|        | Telephone Number                                                    |                 |                     |                               |                      |  |  |  |  |  |
| 2.     | Member Name                                                         |                 |                     | 6.                            | Date of Payment      |  |  |  |  |  |
|        |                                                                     |                 |                     | 7.                            | Amount of Payment \$ |  |  |  |  |  |

# Individual Adjustment Request Form Section B

- Use Question 1 through 7. Question 8 as appropriate.
- If a Prior Authorization (PA) number is needed, use Questions 1 through 7 for your corrections. Notate the PA number in Question 8.

| B <sub> </sub> Complete only the items which need to be corrected. |                                   |                             |                       |  |  |  |
|--------------------------------------------------------------------|-----------------------------------|-----------------------------|-----------------------|--|--|--|
| Item                                                               | Date of Service or Line<br>Number | Information on<br>Statement | Corrected Information |  |  |  |
| 1. Units of Service                                                |                                   |                             |                       |  |  |  |
| Procedure Code/NDC/Revenue Code                                    |                                   |                             |                       |  |  |  |
| 3. Dates of Service (DOS)                                          |                                   |                             |                       |  |  |  |
| 4. Billed Amount                                                   |                                   |                             |                       |  |  |  |
| 5. Personal Resource (Nursing Facility)                            |                                   |                             |                       |  |  |  |
| 6. Insurance Credit Amount                                         |                                   |                             |                       |  |  |  |
| 7. Net (Billed - TPL or Medicare Paid)                             |                                   |                             |                       |  |  |  |
| 8. Other/Remarks (Be specific.)                                    |                                   |                             |                       |  |  |  |
|                                                                    |                                   |                             |                       |  |  |  |

# **Adjustment Scenario #1**

Example #1 – Incorrect units billed

```
1541234 Mouse, Mickey 08012019 08312019 1.000 S0215 53.04 0.39 ICN 21925200255001234 PATIENT NUMBER=1541234 TEAM NUMBER 01
```

\*\*\*CLAIM TOTAL\*\*\*\*\*\*\*\* 53.04 0.39

This is what the initial paid claim looks like on the eSOR.

# **Adjustment Form Scenario #1**

| A. | A. Complete all fields using the remittance advice for information. |       |       |    |                               |  |  |  |
|----|---------------------------------------------------------------------|-------|-------|----|-------------------------------|--|--|--|
| 1. | Provider Name, Address, and Telephone Number                        |       |       | 3. | Internal Control Number (ICN) |  |  |  |
|    | DDP Provider                                                        |       |       |    | 21925200255001234             |  |  |  |
|    | Name                                                                |       |       |    |                               |  |  |  |
|    | 123 Any Street                                                      |       |       | 4. | NPI/API 1010101010            |  |  |  |
|    | Street or P.O. Box                                                  |       |       |    |                               |  |  |  |
|    | City                                                                | MT    | 12345 |    |                               |  |  |  |
|    | City                                                                | State | ZIP   | 5. | Member ID Number              |  |  |  |
|    | 4065551212                                                          |       |       |    | 1541234                       |  |  |  |
|    | Telephone Number                                                    |       |       |    |                               |  |  |  |
| 2. | Member Name                                                         |       |       | 6. | Date of Payment 09/09/2019    |  |  |  |
|    | Mickey Mouse                                                        |       |       | 7. |                               |  |  |  |

| B. Complete only the items which need to be corrected. |                                   |   |                       |  |  |  |  |  |
|--------------------------------------------------------|-----------------------------------|---|-----------------------|--|--|--|--|--|
| Item                                                   | Date of Service or Line<br>Number |   | Corrected Information |  |  |  |  |  |
| Units of Service                                       | 01                                | 1 | 136                   |  |  |  |  |  |

# Remit for Adjustment Scenario #1

Processed Adjustments show in two parts in the paid section of the remit:

1541234 Mouse, Mickey 08012019 08312019 1.000 S0215 53.04- 0.39- ICN 21928800255101700 PATIENT NUMBER=1541234 TEAM NUMBER 01

\*\*\*CLAIM TOTAL\*\*\*\*\*\*\*\* 53.04- 0.39-

1541234 Mouse, Mickey 08012019 08312019 136.000 S0215 53.04 53.04 ICN 21928800255201700 PATIENT NUMBER=1541234 TEAM NUMBER 01

\*\*\*CLAIM TOTAL\*\*\*\*\*\*\*\* 53.04 53.04

# **Adjustment Scenario #2**

Example #2 – Incorrect Units and Billed Amount

1123175 Duck, Donald 08012019 08312019 1.000 T2021 596.47 195.19 ICN 21925300255013567 PATIENT NUMBER=1123175 TEAM NUMBER 01

This is what the initial paid claim looks like on the eSOR.

# **Adjustment Form Example #2**

| A. | A. Complete all fields using the remittance advice for information. |       |       |    |                               |  |  |  |
|----|---------------------------------------------------------------------|-------|-------|----|-------------------------------|--|--|--|
| 1. | Provider Name, Address, and Telephone Number                        |       |       |    | Internal Control Number (ICN) |  |  |  |
|    | DDP Provider                                                        |       |       |    | 21925300255013567             |  |  |  |
|    | Name                                                                |       |       |    |                               |  |  |  |
|    | 123 Any Street                                                      |       |       | 4. | NPI/API 1010101010            |  |  |  |
|    | Street or P.O. Box                                                  |       |       |    | 10101010                      |  |  |  |
|    | City                                                                | MT    | 12345 |    |                               |  |  |  |
|    | City                                                                | State | ZIP   | 5. | Member ID Number              |  |  |  |
|    | 4065551212                                                          |       |       |    | 1123175                       |  |  |  |
|    | Telephone Number                                                    |       |       |    | 00/00/2010                    |  |  |  |
| 2. | Member Name                                                         |       |       | 6. | Date of Payment 09/09/2019    |  |  |  |
|    | Donald Duck                                                         |       |       | 7. | Amount of Payment \$ 443.64   |  |  |  |

| В. ( | B. Complete only the items which need to be corrected. |                                   |                             |                       |  |  |  |  |  |
|------|--------------------------------------------------------|-----------------------------------|-----------------------------|-----------------------|--|--|--|--|--|
|      | Item                                                   | Date of Service or Line<br>Number | Information on<br>Statement | Corrected Information |  |  |  |  |  |
| 1.   | Units of Service                                       | 01                                | 1                           | 18                    |  |  |  |  |  |
| 2.   | Procedure Code/NDC/Revenue Code                        |                                   |                             |                       |  |  |  |  |  |
| 3.   | Dates of Service (DOS)                                 |                                   |                             |                       |  |  |  |  |  |
| 4.   | Billed Amount                                          | 01                                | 596.47                      | 955.95                |  |  |  |  |  |
|      | , , , , , , , , , , , , , , , , , , ,                  |                                   |                             |                       |  |  |  |  |  |

# Remit for Adjustment Scenario #2

1123175 Duck, Donald 08012019 08312019 1.000 T2021 596.47- 195.19- ICN 21928800255102500 PATIENT NUMBER=1123175 TEAM NUMBER 01

08012019 08312019 1.000 T2002 248.45- 248.45- \*\*\*CLAIM TOTAL\*\*\*\*\*\*\*\* 844.92- 443.64-

1123175 Duck, Donald 08012019 08312019 18.000 T2021 955.95 995.95 ICN 21928800255202500 PATIENT NUMBER=1123175 TEAM NUMBER 01

08012019 08312019 1.000 T2002 248.45 248.45 \*\*\*CLAIM TOTAL\*\*\*\*\*\*\*\*\*\*\*\*\* 1244.40 1244.40

# **Adjustment Scenario #3**

```
Example #3 – Multiple lines to correct
```

```
4054321 Doo, Scooby 08012019 08072019 60.000 S5135 331.35 ICN 21923800255069330 PATIENT NUMBER=4054321 TEAM NUMBER 01
```

```
08102019 08102019 12.000 S5135 66.27 66.27
08132019 08172019 60.000 S5135 331.35 331.35
***CLAIM TOTAL************ 728.97 728.97
```

This is what the initial paid claim looks like on the eSOR.

## Adjustment Form Example #3

| A.  | A. Complete all fields using the remittance advice for information.                                                                   |       |       |                               |                             |  |  |
|-----|----------------------------------------------------------------------------------------------------|-------|-------|-------------------------------|-----------------------------|--|--|
| 1.  | Provider Name, Address, and Telephone Number                                                                                          |       |       | Internal Control Number (ICN) |                             |  |  |
|     | DDP Provider                                                                                                    |       |       |                               | 21923800255069330           |  |  |
|     | Name                                                                                                    |       |       |                               |                             |  |  |
|     | 123 Any Street                                                                                                    |       |       | 4.                            | NPI/API 1010101010          |  |  |
|     | Street or P.O. Box                                                                                                    |       | 10015 |                               |                             |  |  |
|     | City                                                                                                    | MT    | 12345 |                               |                             |  |  |
|     | City                                                                                                    | State | ZIP   | 5.                            | Member ID Number            |  |  |
|     | 4065551212                                                                                                    |       |       |                               | 4054321                     |  |  |
|     | Telephone Number                                                                                                    |       |       |                               | 09/02/2019                  |  |  |
| 2.  | Member Name                                                                                                    |       |       | 6.                            | Date of Payment             |  |  |
|     | Scooby Doo                                                                                                    |       |       | 7.                            | Amount of Payment \$ 728.97 |  |  |
|     |                                                                                                    |       |       |                               |                             |  |  |
| 8.  | 8. Other/Remarks (Be specific.)                                                                                                    |       |       |                               |                             |  |  |
| Lin | Line 1 - decrease from 60 units to 15 units. Line 2 - decrease from 12 units to 3 units. Line 3 - decrease from 60 units to 15 units. |       |       |                               |                             |  |  |

Other/Remarks (Be specific.)

Line 1 - Decrease from 15 units to 3 units & Decrease billed amount from \$82.84 to \$66.27

Line 2 - Decrease from 14 units to 4 units & Increase billed amount form \$77.32 to \$88.36

# Remit for Adjustment Scenario #3

```
4054321 Doo, Scooby 08012019 08072019 60.000 S5135
                                                   331.35- 331.35-
ICN 21928800255103600 PATIENT NUMBER=4054321
TEAM NUMBER 01
                   08102019 08102019
                                     12.000 S5135 66.27- 66.27-
                   08132019 08172019 60.000 S5135 331.35- 331.35-
                           ***CLAIM TOTAL******** 728.97- 728.97-
4054321 Doo, Scooby 08012019 08072019 15.000 S5135 331.35 331.35
ICN 21928800255203600 PATIENT NUMBER=4054321
TEAM NUMBER 01
                   08102019 08102019 3.000 S5135 66.27
                                                           66.27
                   08132019 08172019 15.000 S5135
                                                   331.35 331.35
                         ***CLAIM TOTAL********* 728.97
                                                          728.97
```

Questions?

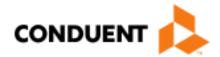

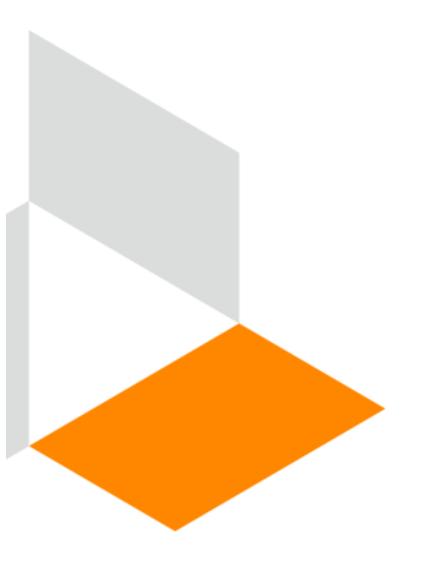

If You Have Questions...

## **Provider Relations Contact Information**

## Provider Relations Call Center:

- (800) 624-3958
- Automated Voice Response System 24/7
- Live Agents
  - Monday through Friday
  - 8 AM to 5 PM Mountain Time

## Field Representative:

• Deb Braga (406) 457-9553

## **Navigating our Phone Tree**

When the system answers, **Providers choose Option 7**.

Option 1 is for pharmacies requesting unlock and Option 5 is for members.

On the next menu, select one of the following options:

**OPTION 1: Last 5 PAYMENTS** 

**OPTION 2: CLAIMS STATUS** 

**OPTION 3: MEMBER ELIGIBILITY** 

**OPTION 4: PROVIDER APPLICATION STATUS** 

**OPTION 5: VALIDATE PROVIDER NUMBER** 

**OPTION 6: GET EDI HELP** 

**OPTION 7: WEB PORTAL PASSWORD RESET** 

## Conclusion